### **Exercise objective:**

To predict lithology logs using the ''*Lithology classification* tool'', which is part of the machine learning plugin.

#### **Well data Preparation**

**Well**(s) need to be available in the survey. If not, **import** wells (track, logs, markers, optionally time-depth curve or checkshot).

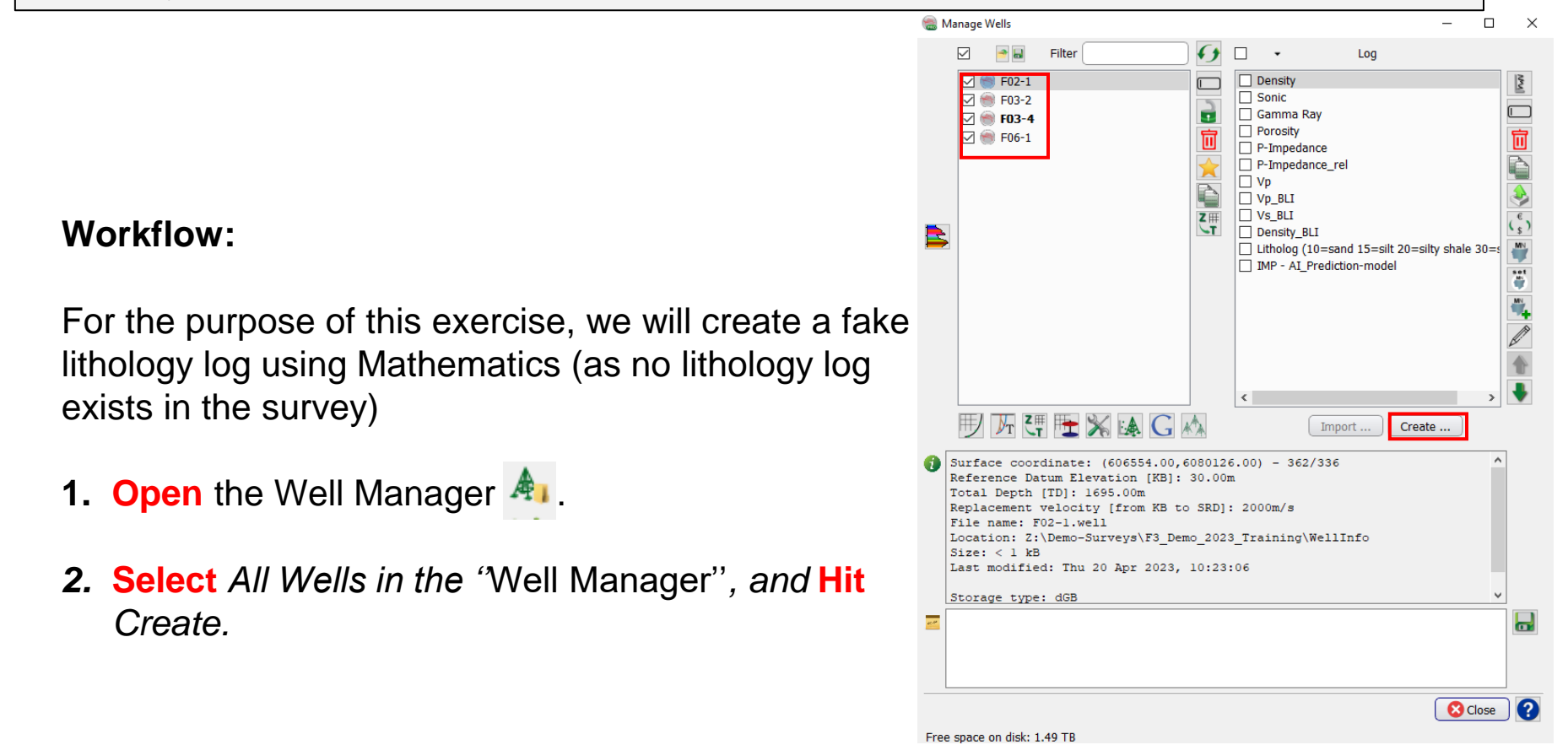

- 3. *In the "Calculate a New Well Log'' window,* **Specify** the parameters as indicated *below to create a fake litho-log:*
	- **a. Select**: Math Functions.
	- **b. Type** the Formula: *GR < 40 ? 1 : 2*
	- **c. Hit** Set.
	- **d. Select** Gamma Ray log.
	- **e. Select** for the *Formula Results, Classification*
	- **f. Type** Name for new log: Litho\_Fake.
	- **g. Select** Output Unit of Measures: None.
- **4. Press** Run.

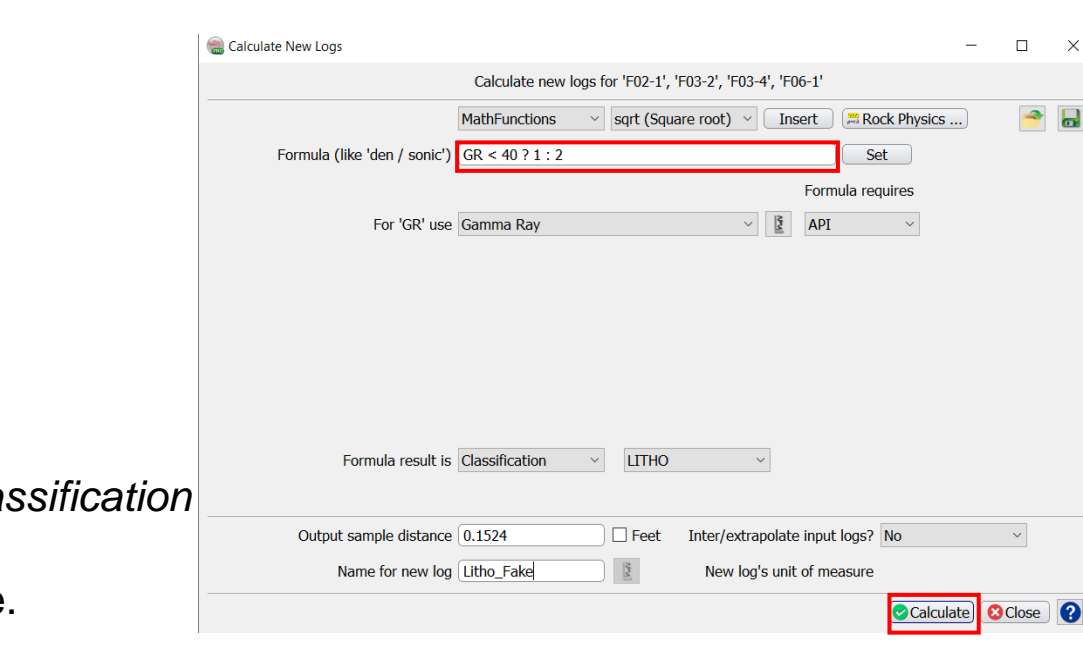

- **5. Open** the Machine Learning Control Center with the  $\rightarrow$  icon.
- **6. Click** on Wells.
- **7. Select** *Lithology classification.*
- **8. Hit** Go.

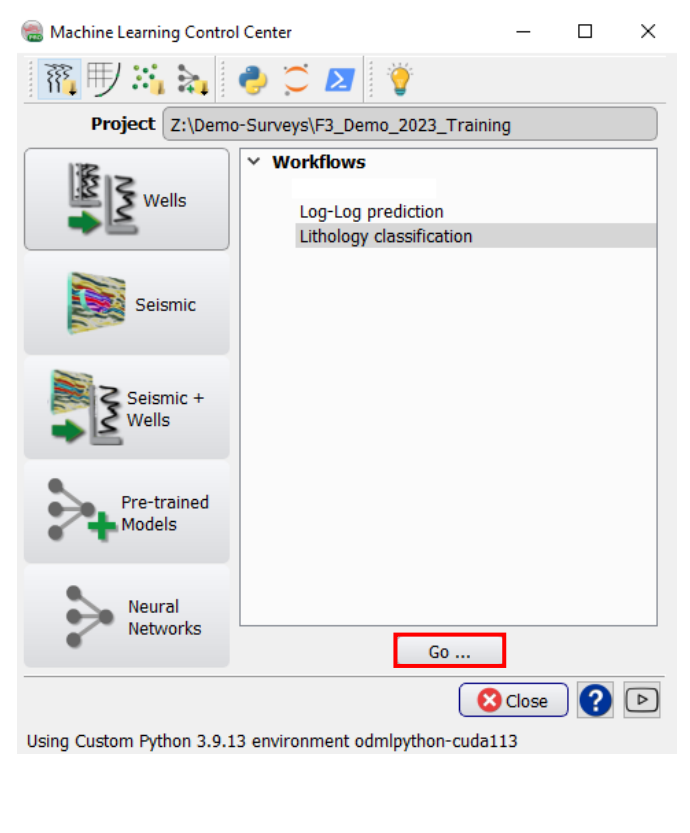

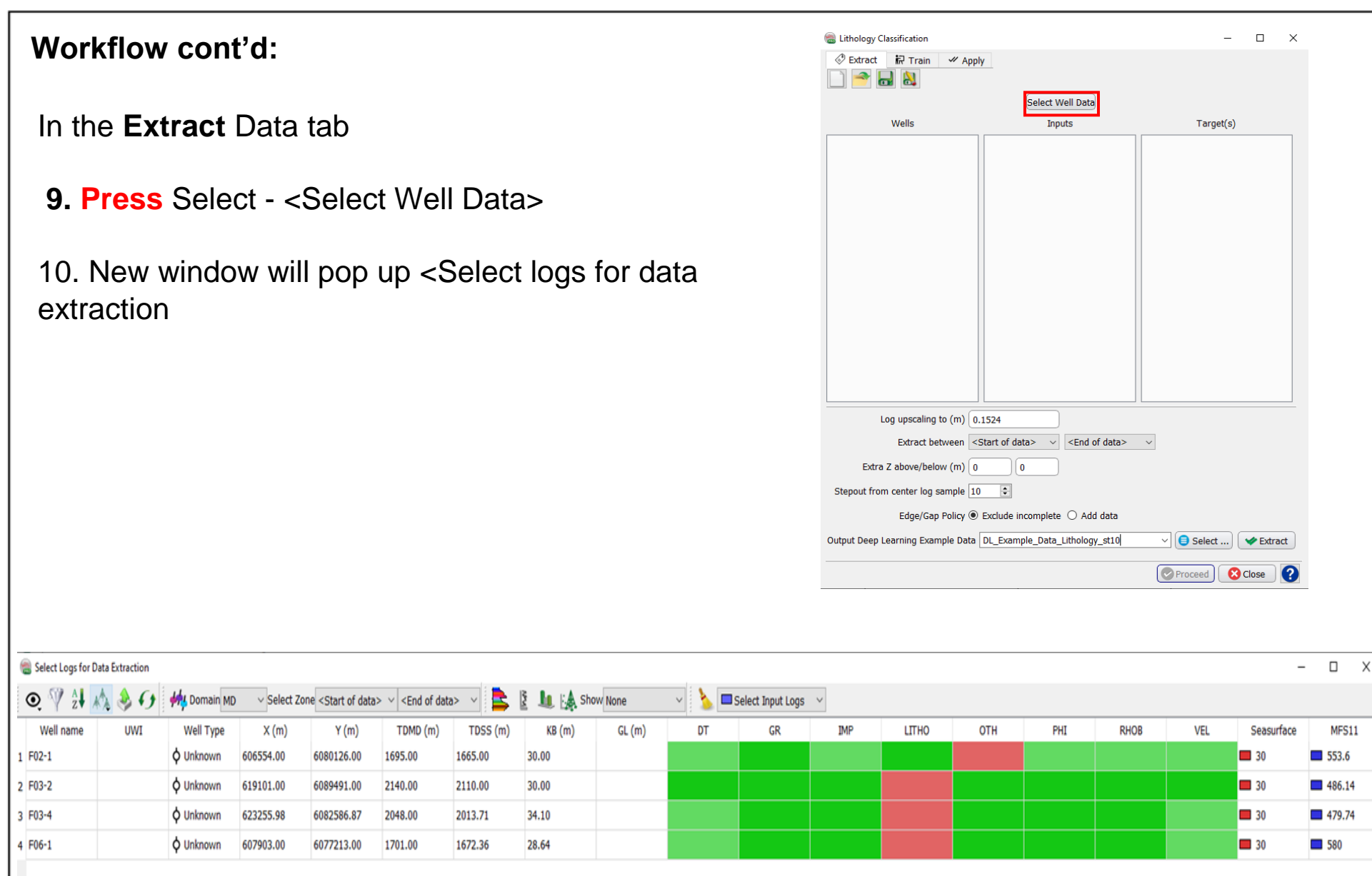

**OOK C** Cancel

 $\mathsf X$ 

We will select the following wells : F03-2, F03-4, and F06-1 for data extraction and training. F02-1 will be the blind well test

11**.** In the select logs for data extraction window, select the input logs that will be used (GR, and Sonic). The color of the selected logs cells will turn to blue

12. **Select** the *Sonic, Gamma Ray,* and *Density l*ogs

13. Select the target logs, the color of the targeted log cell will turn to orange 14. Select the Litho log

#### **15**. **Press** on Ok

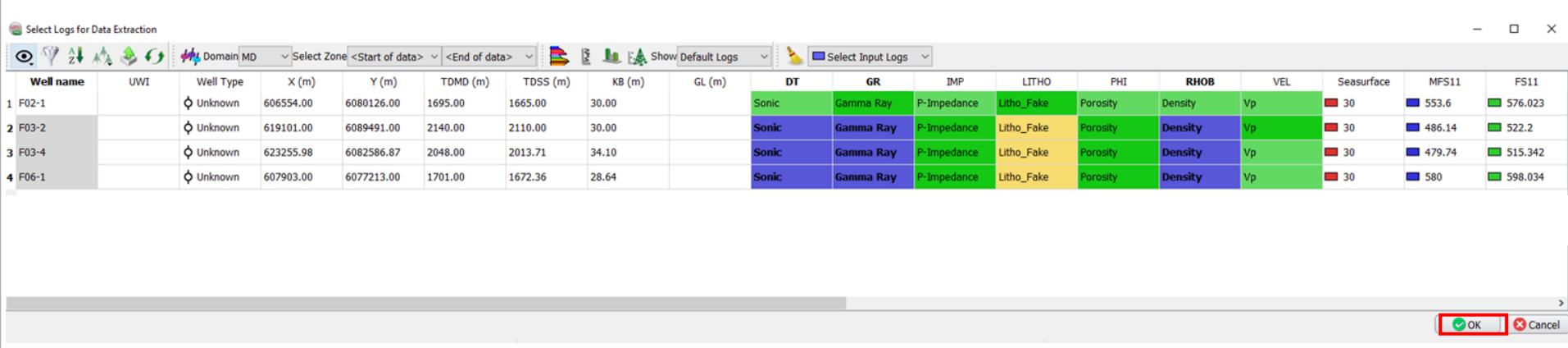

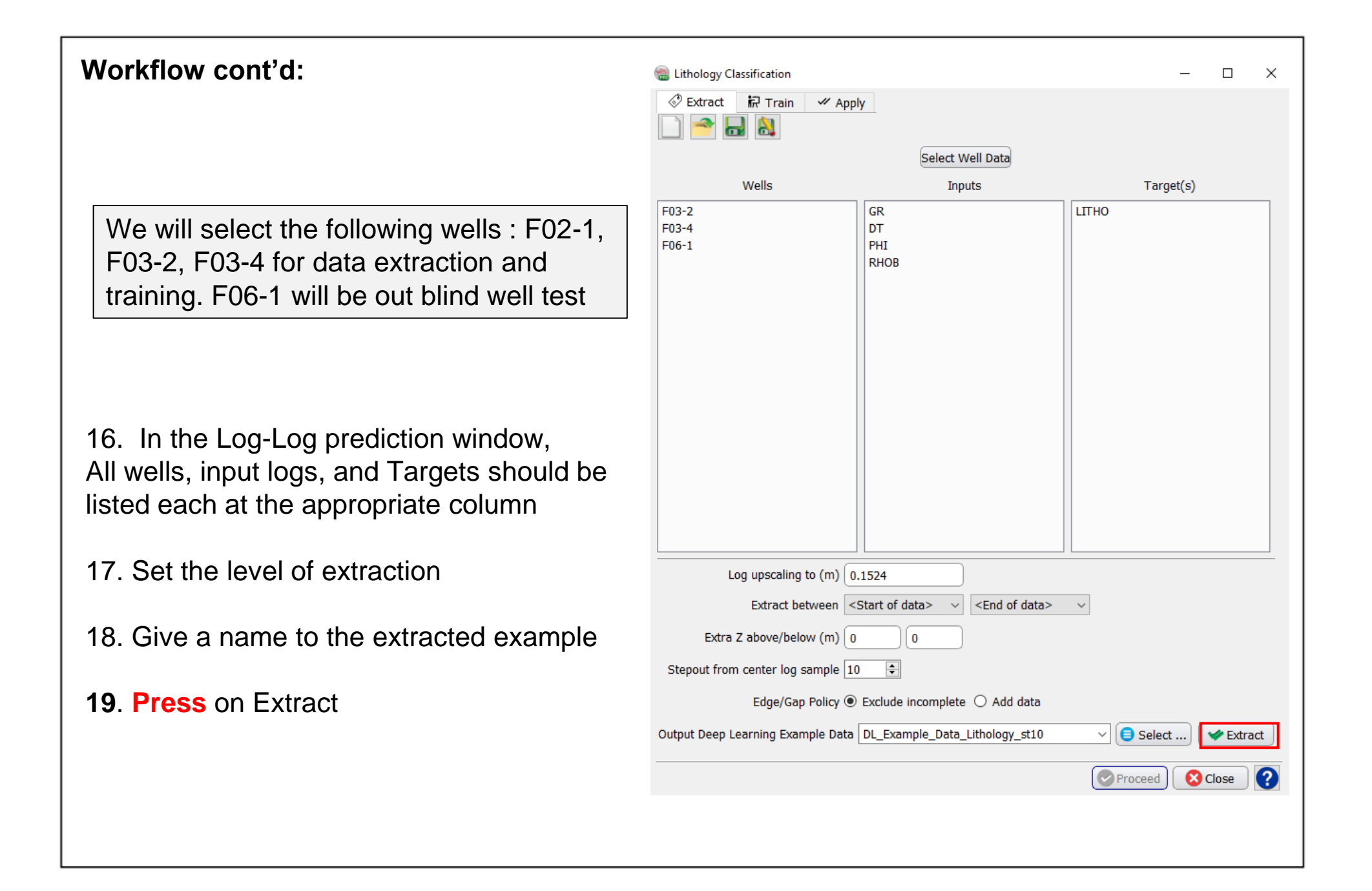

20. Click on the *"Train'' tab*

21. We train the extracted examples using the default learning algorithm (e.g. Scikit-learn). **Select** "New" at the Training Type checkbox.

The default algorithm scikit-learn gives decent results when applied. This exercise should not be using keras-tensorflow as the training platform, except for R&D purposes.Tensorflow has not proven to be stable for these workflows, and it should be strongly advised not to use it for this workflow.

**22. Keep** the defaults parameters.

**23. Specify** a new *Output mode*l name (e.g. Model\_Scikit-learn\_Predict\_Litho)

**24. Press** Run.

25. You should see " Training Successful "

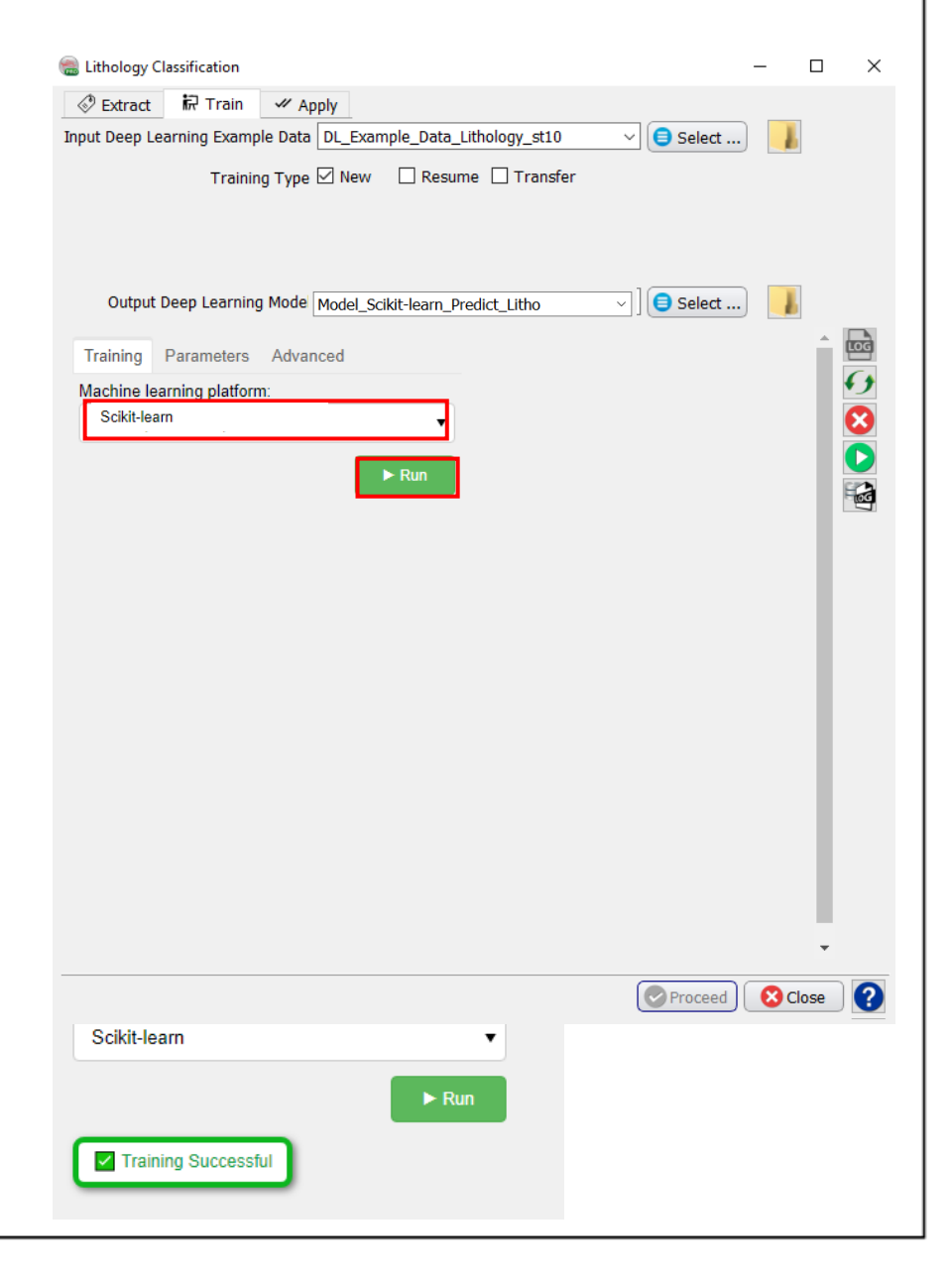

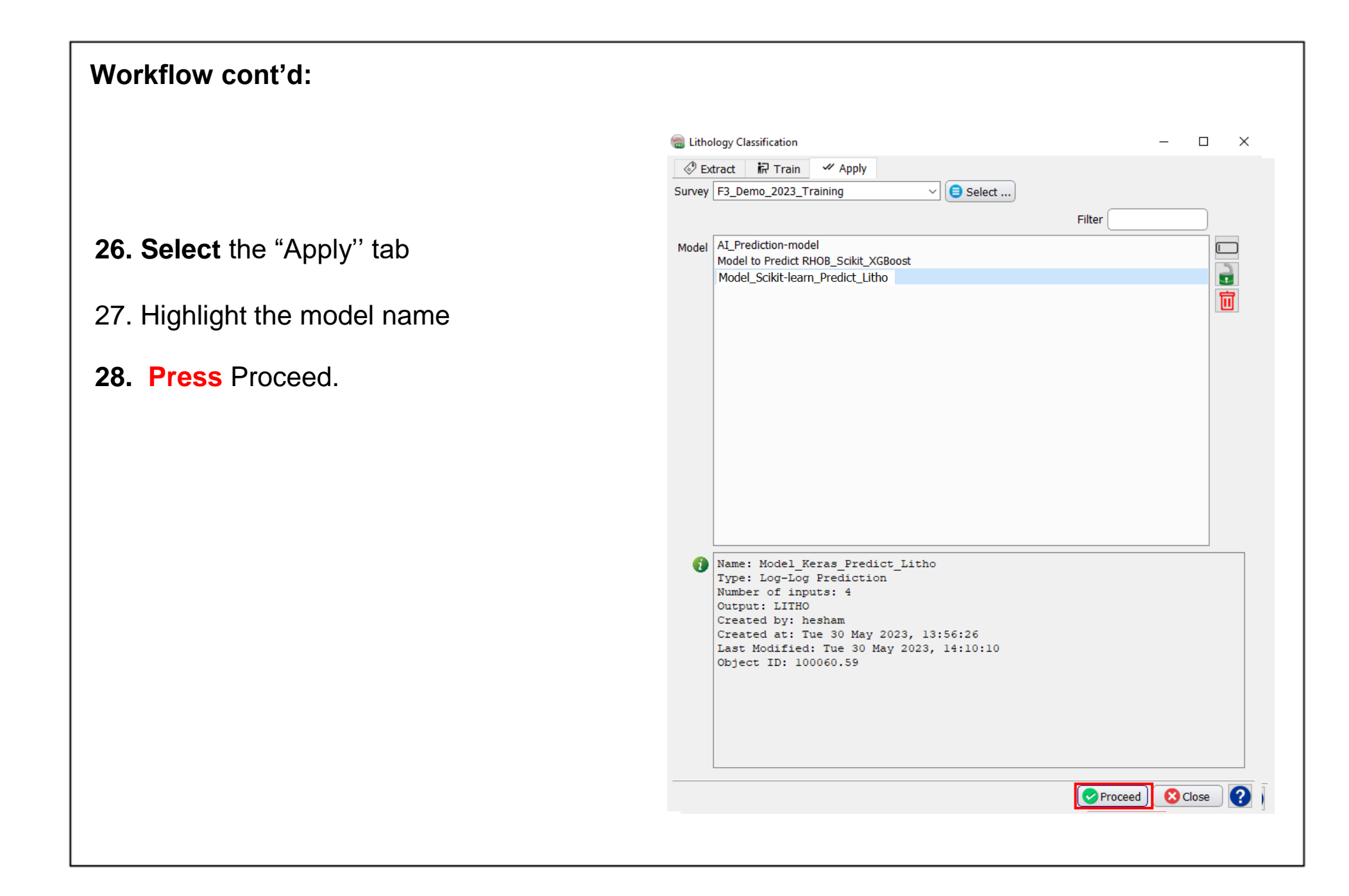

29. The "Apply" training model' window p up.

30. In the "Select Well Data" window, Ap the trained model to a blind well. **Select** F02-1 and the log (or logs) on which to apply the trained model and predict the target log (e.g. DT, GR, RHOB).

**31. Type** a new name for the predicted

Select Logs for Data Extraction ◎甲計ぬ●◆ **Hy Domain MD** 

Well name

 $1 F02-1$ 2 F03-2 3 F03-4 4 F06-1

 $\vee$  Select Zone

**UWI** 

**32**. **Press** Run to continue.

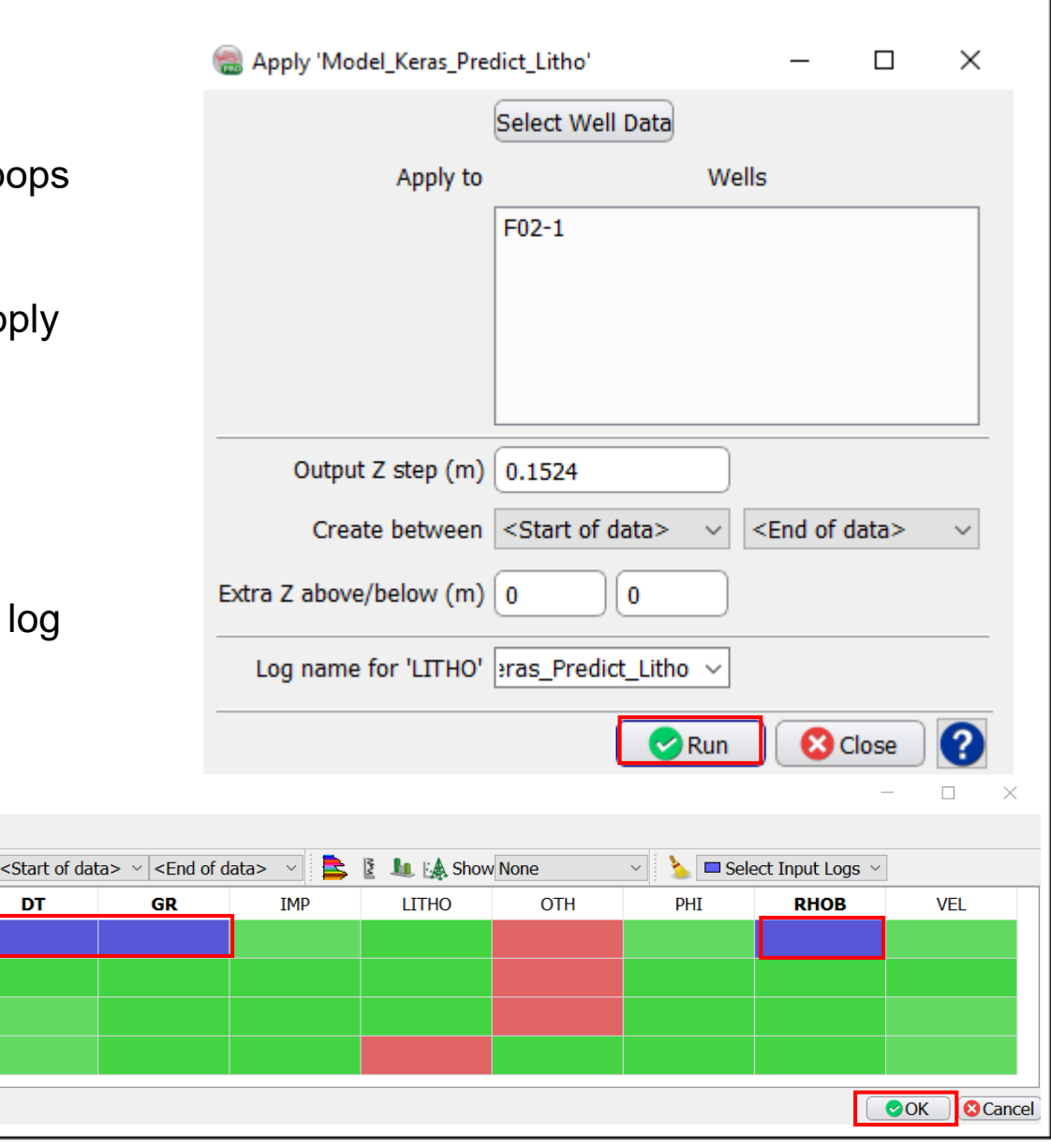

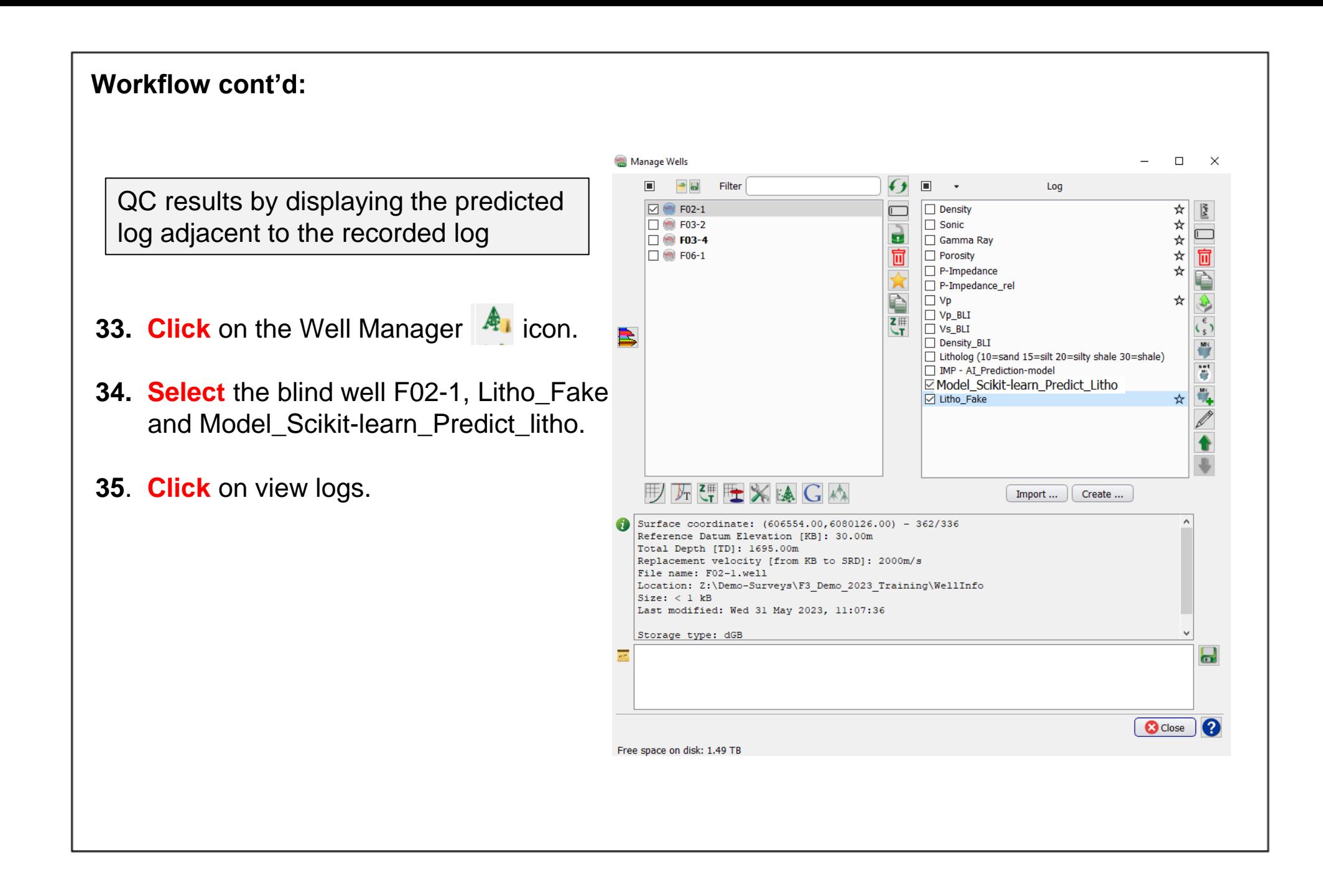

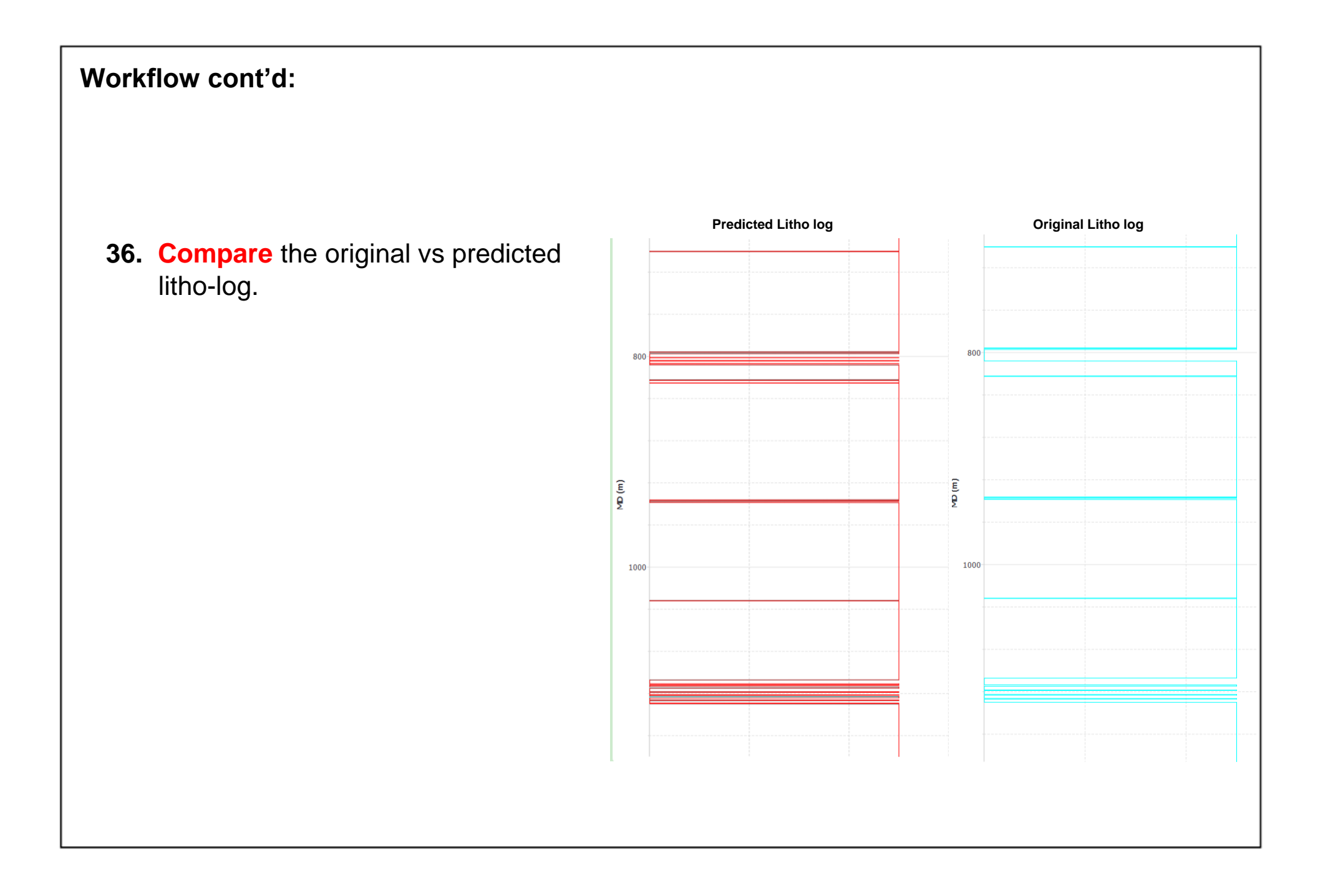

If the results are satisfactory, go back to the ''Apply training'' window, and apply the trained model to all the wells where you want to make predictions.

- 37. **Select** All Wells. Keep default parameters as indicated in the window.
- 38. **Press** Run to continue.

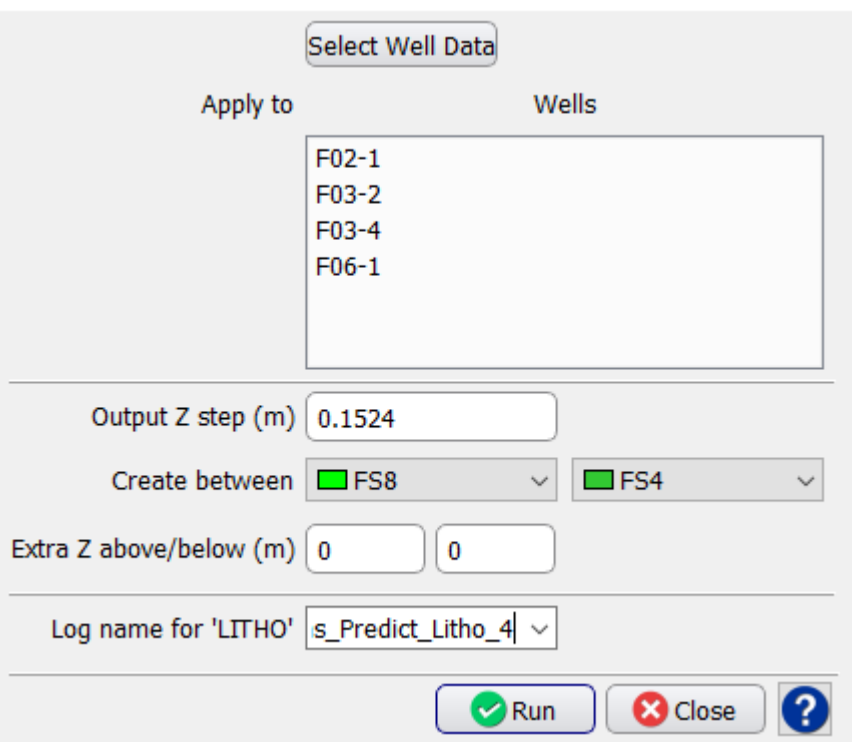